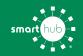

# How To Register Your Account in SmartHub (Web)

STEP 1

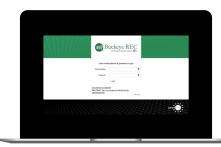

From the SmartHub login screen, click on **Sign up to access our Self Service site**.

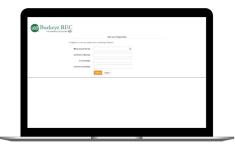

Fill out the registration form completely and click the **Submit** button. You can find your new account number on your latest bill.

STEP 3

|                      |                     | New User Reg                      | iculus            |                       |  |
|----------------------|---------------------|-----------------------------------|-------------------|-----------------------|--|
| for expression a re- | w and plane wher it | ne hitsong interestion.           |                   |                       |  |
| Sting has            | uthrie 📄            | -                                 | 8                 |                       |  |
| Latifiana            | -bens (             |                                   |                   |                       |  |
|                      | atom 💿              |                                   |                   |                       |  |
| Codex B-             | at Address in the   |                                   |                   |                       |  |
| Page acres to        | taken galand for an | un et Bali yo, wie tydog le nejki | e hoeler's period | And plantic lands and |  |
| Bring 20-Con         |                     |                                   |                   | 1000                  |  |
| ×                    |                     |                                   |                   |                       |  |
| S Lange for 3        | the and Carolina    |                                   |                   |                       |  |
|                      |                     | Cancel                            |                   |                       |  |

Enter the requested account information in order to verify your identity and click **Submit**. Answers must match account info exactly.

#### **STEP 4**

| Congrutulational To a signature is single that all reasons as installed instructions for saming your servers? |
|----------------------------------------------------------------------------------------------------|
| paranti.<br>Lapa                                                                                              |
|                                                                                                    |
|                                                                                                    |
|                                                                                                    |
|                                                                                                    |
|                                                                                                    |
|                                                                                                    |
|                                                                                                    |
|                                                                                                    |
|                                                                                                    |

When successful, you'll get a congratulations notification like this.

### STEP 7

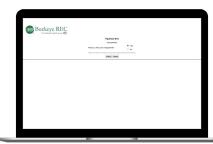

After you set your password, you'll be asked if you want to try Paperless Billing. Click **Yes** and **Submit** to activate. **STEP 5** 

**STEP 2** 

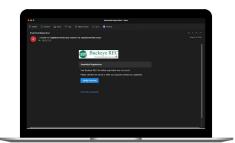

Check your inbox for an email that will contain a button asking you to **Verify Your Account**.

#### **STEP 8**

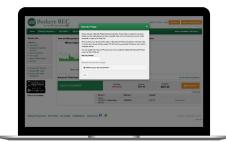

The final step will be to set your security phrase. Once you have done that, you are ready to use SmartHub!

# 

You will then be taken to a screen asking you to set your new password.

## STEP 9

**STEP 6** 

| Party Billing & Payments                                                                                                    | · By Pulle · By Gage · Kother                       | ion - Const La -                          |                        |                      | New a Guessian 7 Get Party |  |
|----------------------------------------------------------------------------------------------------|-----------------------------------------------------|-------------------------------------------|------------------------|----------------------|----------------------------|--|
| Dubb Links                                                                                                    | View and Wanage My Usage<br>We've improved your and |                                           | Communication / Alarts |                      |                            |  |
| <ul> <li>Pap My BB</li> <li>Manage My Registrate<br/>Assesses</li> <li>Mana Billing Fatorys</li> <li>Mana Billing Fatorys</li> <li>Mana Billing Fatorys</li> <li>Mana Billing Fatorys</li> <li>Cold Fado</li> <li>Cold Fado</li> </ul> | Martin States                                       | and ended and any tender's the ways to be |                        |                      |                            |  |
| <ul> <li>Barraya KEC Metala</li> <li>Barraya KEC Metala</li> <li>Barraya KEC NEW<br/>Menapement</li> </ul>                                                                                                    | Aut makin<br>Deskind of the profit (schop           |                                           |                        |                      | PL & AUTOMOUS VAL          |  |
| App Store                                                                                                    |                                                     | Net Day<br>K14552022                      | Amari<br>1201.00       | Test Jun<br>\$261.00 | Mass Payment               |  |
| Contract of Facebook                                                                                                    |                                                     | Annual Annual                             | a Anut                 |                      | * 500                      |  |
|                                                                                                    |                                                     | Carry Loge Stray Hone                     |                        |                      | Paphonet -                 |  |

Congratulations! You have successfully registered your account. Browse around and see all the ways to save time and money.